## **Help Document / Training Tutorial**

## How to Add a Note to a Field

- 1. Field Notes: This option allows the user to add or remove notes about a specific field.
  - A. Select and expand a specific Farm. Any/all Fields should be displayed.
  - B. Right click on a desired Field. The following drop-down menu will be displayed.

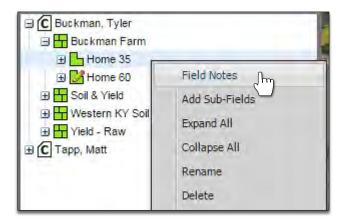

C. Using the mouse, click on the Field Notes selection. The following window will appear.

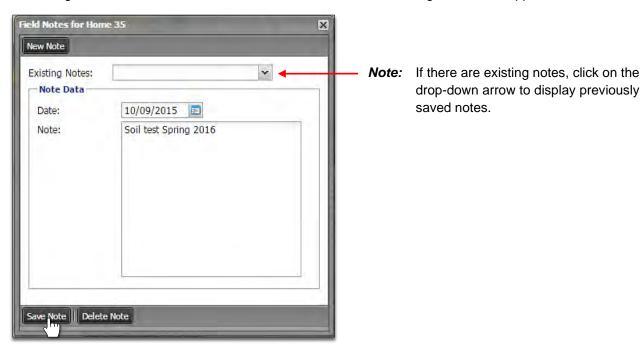

**D.** To create a new note, click in the note text window and type in the needed information to complete the Field note. Select **Save Note**. A status indicator will display, followed by a **Note Saved** notice.

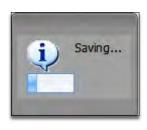

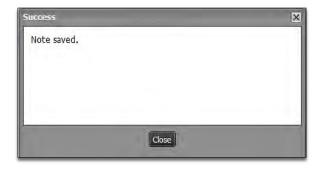

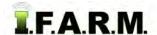

## **Help Document / Training Tutorial**

Field Notes continued...

**E.** Once a note is saved, the Field icon changes by adding an image of a 'pencil' (indicating the field has an associated note).

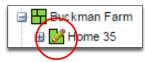

**F.** To see a saved message (or to add a new note), users must click on the drop down menu to see the text. Additional notes can be added by clicking in the text box and entering the needed information. Click **Save** to add the new information. The drop down menu will show all saved notes.

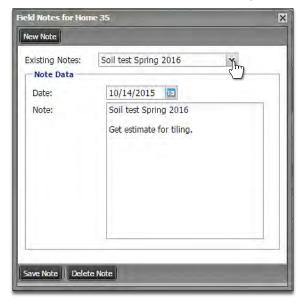

G. Deleting a Note: You have the option to Delete a note as well. Select the note to be removed and click the Delete Note button. Close the Field Note window. Right click on the Farm and choose the Refresh option. The fields will refresh and the pencil and note will be removed.

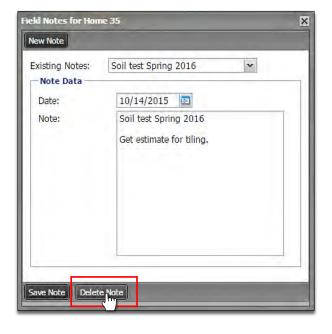

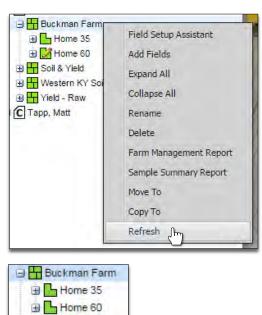